# **Establish Connectivity to Files via HTTP Plugin**

This article describes how to use the "Get Files via HTTP" plugin in order to create a connection profile with Metric Insights.

This plugin allows to access only one single object at a time and supports all file formats.

General instructions on defining data sources based on plugins can be found in [Create a](http://help.metricinsights.com/m/Connecting_to_Data_Sources/l/104829?data-resolve-url=true&data-manual-id=10035) [New Plugin Data Source](http://help.metricinsights.com/m/Connecting_to_Data_Sources/l/104829?data-resolve-url=true&data-manual-id=10035).

### **1. Create a New Data Source**

<sup>2</sup> Data Sources  $\mathcal{Q}$  Search  $Q_9$  + New  $\Box$  Content **卷 Admir**  $\overline{0}$ Ń  $\frac{1}{2}$  Test 侖 Amazon S3 - New Amazon S3 Data Source robert **REG630**  $\overline{0}$  $\overline{N}$  $\frac{1}{2}$  Test 圙 Apple App Store Connect - VL REG630 Apple Ap.  $\overline{0}$ Valerii 侖 Atlassian Confluence - KM Atlassian Confluence  $\overline{0}$  $\overline{1}$ N KateMaruk  $\frac{1}{2}$  Test Atlassian Confluence - KM Confluence Data Sour.  $\overline{N}$ KateMaruk  $\frac{1}{\sqrt{1}}$  Test 俞 Atlassian Jira (legacy) - New Atlassian Jira Data  $\overline{N}$  $\frac{1}{2}$  Test fiil û Atlassia  $\frac{1}{2}$  Test  $\times$ Atlassia  $\frac{1}{2}$  Test û Select the Type of New Data Source  $\frac{1}{2}$  Test ाति **Autotes**  $\frac{1}{2}$  Test û Autotest Create a connection to a Business Intelligence tool or non-standard database; e.g., Tableau, Qlik, Sisense,  $\frac{1}{2}$  Test 俞 Azure A Hadoop Pig, MongoDB, or Treasure Data fiil  $\frac{1}{2}$  Test Azure Ar  $\bigcirc$  sql View list of all supported software.  $\frac{1}{2}$  Test 侖 Beckon  $\odot$  Other Get Files via HTTP Ų Dashbo  $\mathbf{A}$  Test  $\left( 2\right)$ Dashbo  $\frac{1}{4}$  Test Dataset  $\frac{1}{2}$  Test 侖 3 Demo D  $\frac{1}{2}$  Test fiir Next Step or cancel fiil  $\frac{1}{2}$  Test Demo DI  $|\mathbf{A}|\cdot\mathbf{A}|$  | Pag  $\overline{\mathbb{H}}$ ಾ Displaying records 1 - 20 of 293 + New Data Source **Bulk Change** 

Access **Admin** > **Collection & Storage** > **Data Sources.** 

- 1. **[+ New Data Source]**
- 2. Select **Other** and "Get Files via HTTP"
- 3. **[Next Step]**

## **2. Customize Settings**

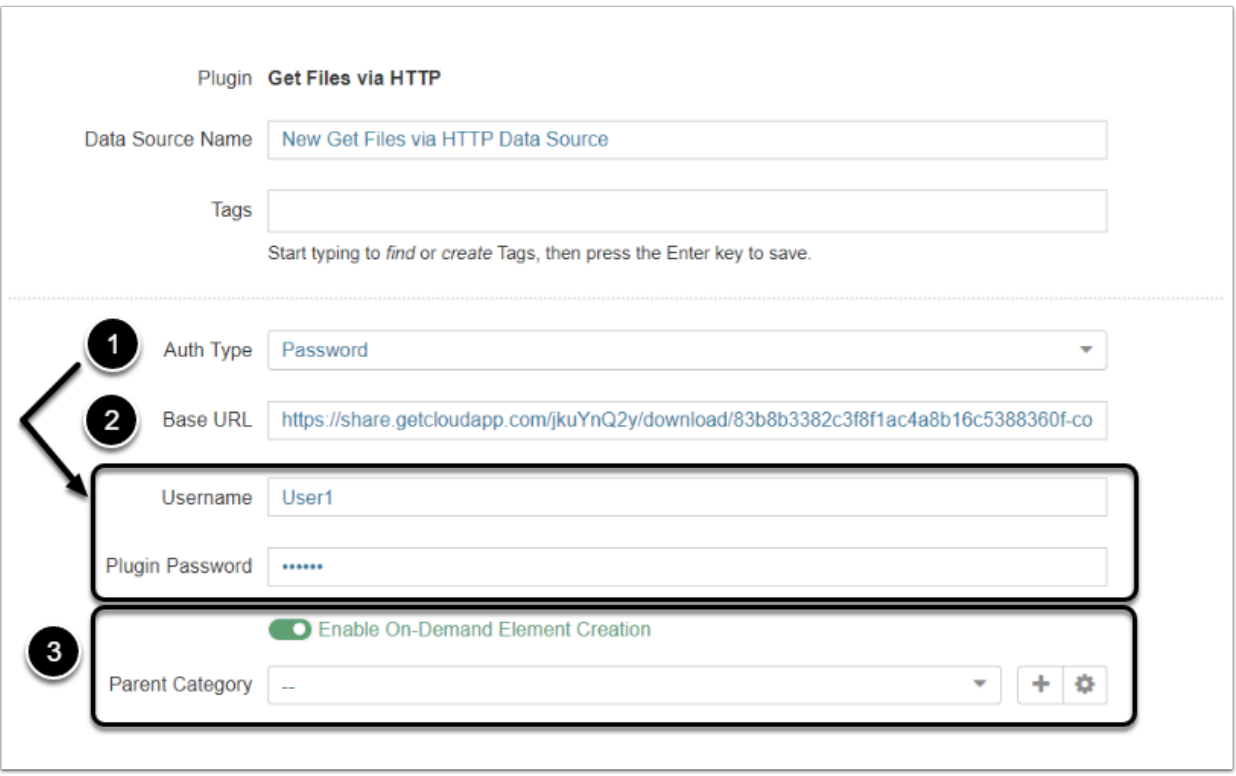

- 1. Choose **Auth Type**. Selected authentication type requires completion of additional fields; e.g., choosing "Password" needs **Username** and **Plugin Password**
- 2. Enter a URL for the source of data
- 3. Select either to **Enable On-Demand Element Creation** or not. For more details, refer to [On-](https://help.metricinsights.com/m/Connecting_to_Data_Sources/l/1351892-on-demand-element-creation)[Demand Element Creation](https://help.metricinsights.com/m/Connecting_to_Data_Sources/l/1351892-on-demand-element-creation) article

#### **3. Customize Optional Parameters**

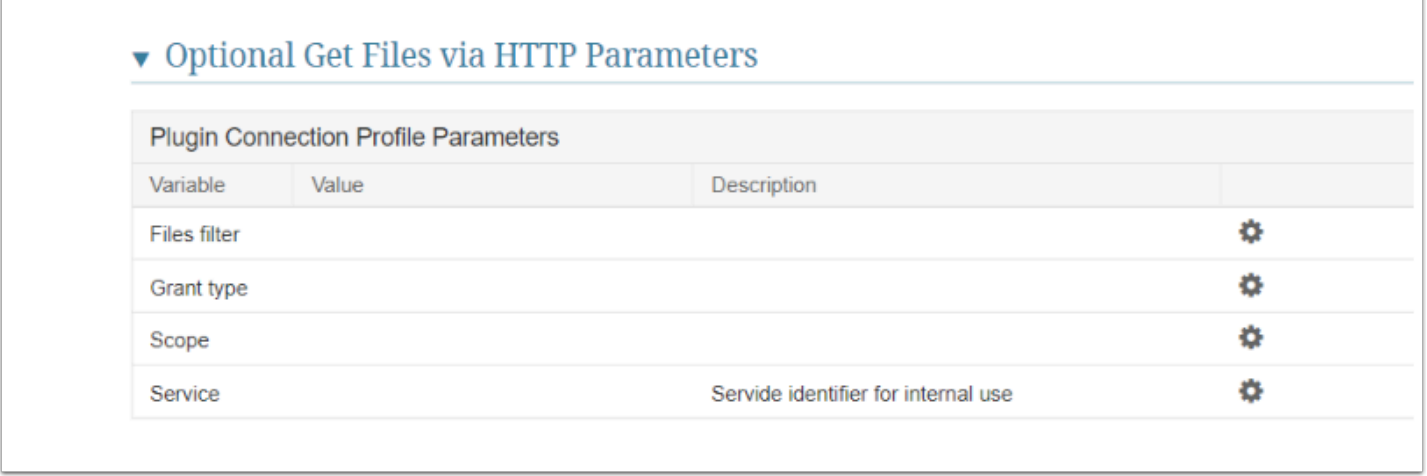

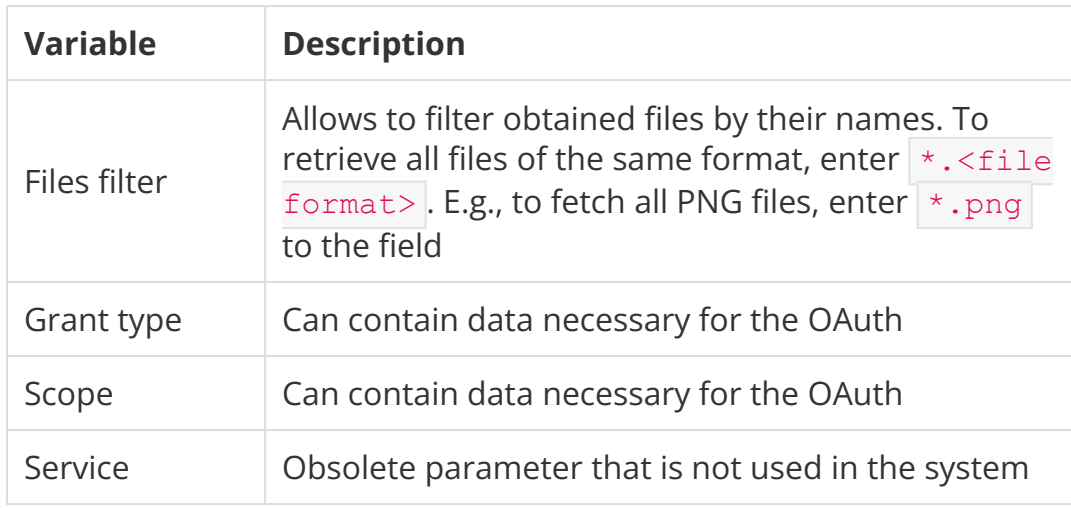

## **4. Customize the Advanced Data Source Configuration**

To obtain instructions on how to customize the configuration, refer to Advanced Data Source [Configuration.](https://help.metricinsights.com/m/Connecting_to_Data_Sources/l/1372282-advanced-data-source-configuration)

#### **5. What's Next?**

- Try to **Create a Dataset using HTTP plugin**
- Using this Data Source, [create a simple metric](https://help.metricinsights.com/m/Creating_Basic_Metrics_and_Reports/l/505886-create-a-simple-undimensioned-metric)